# EXCEL PRODUCTIVITY GUIDE

Powered By

**EXCELCHAMPS.COM** 

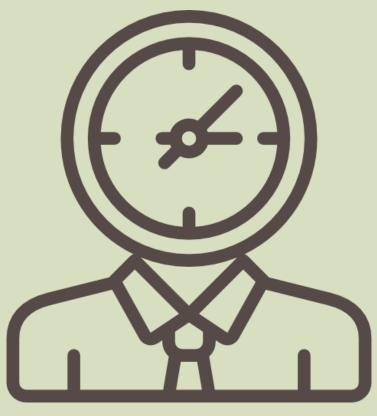

USEFUL TIPS | KEYBOARD SHORTCUTS | VBA CODES

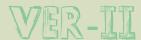

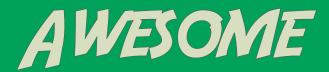

Thanks for downloading this e-book.

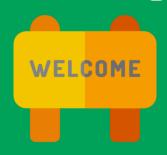

Hi,

My name is **Puneet** . I'm a 26 years old guy from India.

I'm on a mission.

And, my mission is to help people & learn Microsoft Excel.

So, that's why I am helping people who want to learn Microsoft Excel.

I have founded ExcelChamps to reach more & more people.

I have created this E-Book with love, for people who want to drive their skills to next level.

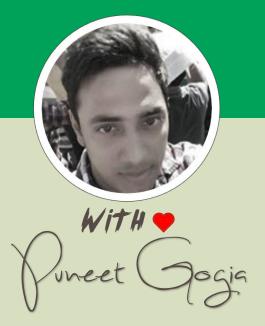

Read My Story

# SUPER USEFUL EXCEL SHORTCUTS

80 Daily Use Excel Keyboard Shortcuts

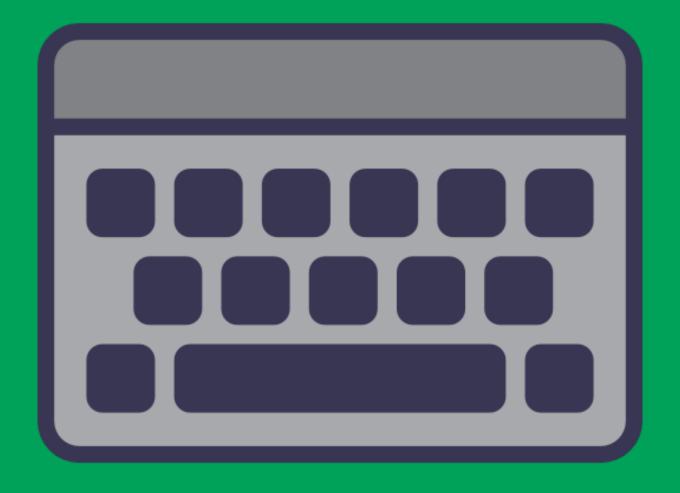

# BASIC

#### **Key**

Ctrl + Up Arrow

Ctrl + Down Arrow

Ctrl + Right Arrow

Ctrl + Left Arrow

Ctrl + C

Ctrl + V

Ctrl + X

Ctrl + S

Ctrl + P

Ctrl + F4

Ctrl + Z

Ctrl + Y

Ctrl + A

Ctrl + Spacebar

Shift + Spacebar

Delete

F2

Esc

F1

Menu Option

#### **Description**

Move to the top end.

Move to the down end.

Move to the Right end.

Move to the Left end.

Copy

Paste

Cut

Save

Print

Save As

Undo last action

Redo last action

Select All

Select Entire Column

Select Entire Row

Delete

Edit Cell

Close Edit Mode

Help

Right Click Menu

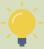

Quick Tip: Try to use as more as shortcut keys you can.

# **FORMATTING**

#### **Key**

Ctrl + B

Ctrl + I

Ctrl + U

Ctrl +!

Ctrl + Shift + @

Ctrl + Shift + #

Ctrl + Shift + \$

Ctrl + Shift + %

Alt HOI/A

Alt H B A

Alt H F C

Alt H H

Alt HAC

Alt H M C

Alt H W

Alt H F F

Alt H F S

Alt H L N

Alt H T

Alt H J

#### **Description**

Bold

Italic

Underline

Open Format Menu

Format As Time Value

Format As Date Value

Format As Time Value

Format As Percentage Value

Adjust Cell Width to content

Apply Border

Change Font Color

Change Cell Color

Align text To Center

Merge Cell

Wrap Text

Change Font Style

Change Font Size

Add Conditional Formatting

Format as Table

Style Cell

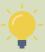

Quick Tip: Replace your 10 most used options with shortcuts.

# INSERT & LAYOUT

#### **Key**

Alt N V

Alt NT

Alt N P

Alt N S H

Alt NSC

Alt N I

Alt N X

Alt N J

Alt N U

Alt N H

Alt N V

Alt W V F

Alt W V H

Alt W V G

Alt W Q C

Alt W F F

Alt W F I

Alt W F C

Alt W F P

Alt W A

#### **Description**

**Insert Pivot Table** 

**Insert Table** 

**Insert Picture** 

**Insert Shape** 

**Insert Charts** 

Insert Hyperlink

**Insert Text Box** 

**Insert Object** 

**Insert Symbol** 

Insert Header & Footer

**Insert Pivot Table** 

Hide/Unhide Formula Bar

Hide/Unhide Heading

Hide/Unhide Gridlines

Change Zoom

Freeze Panel

Page Break View

**Custom View** 

Page Layout View

Arrange Windows

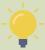

Quick Tip: Make your fingers learn shortcut keys.

# DATA & FORMULAS

#### **Key**

Shift + F3

Alt M R

Alt M I

Alt M L

Alt M T

Alt M E

Alt M O

Alt M G

Alt M Q

Alt + =

Alt M N

Alt D F F

Alt A V V

Alt A M

Alt A R A

Alt A E

Alt A G

Alt A U

Alt A B

Alt ASS

### **Description**

**Insert Function** 

Recently Used Functions

Financial Functions

**Logical Functions** 

**Text Functions** 

**Date & Time Functions** 

**Lookup Functions** 

Math & Trig Functions

More Functions

Auto Sum

Name Manager

Add Filters

**Insert Data Validation** 

Remove Duplicates

Refresh All

Text to Column

Group Rows & Columns

**Ungroup Rows & Columns** 

Add Sub Total

Sort

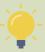

Quick Tip: Try to locate shortcut keys by pressing alt key..

# AMAZING EXCELTIPS

30 useful tips for productivity

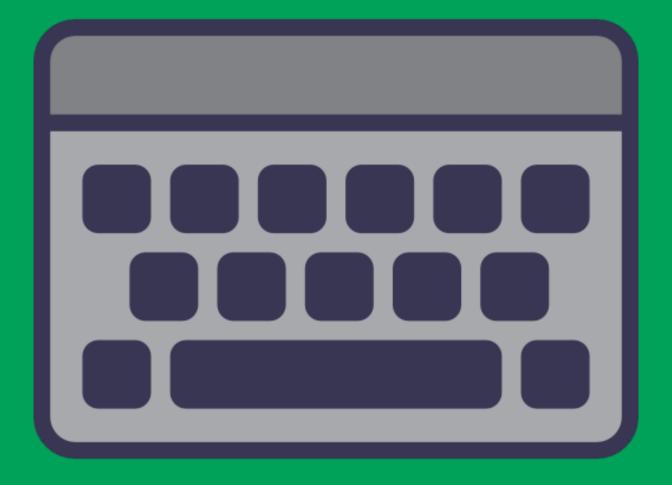

# WATCH WINDOW

# Use watch window to track important cells in your workbook.

You can add all those important cells in watch window to track them on real time.

#### **How to**

- 1. Go to Formula Tab -> Watch Window -> Add Watch.
- 2. Select the cell you want to add to watch window.

Once you add a cell into watch window it will show you following details.

- 1. Workbook name.
- 2. Worksheet name.
- 3. Cell name (If given).
- 4. Cell address.
- 5. Cell value.
- 6. Cell formula.

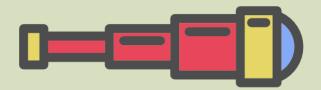

# FORMAT PAINTER

Use format painter to copy formatting from one section of your worksheet to another.

When you click on format painter button it will simply copy a cell & when to select another cell it will apply formatting on it.

- 1. Select the cell or a range from where you want to copy format.
- 2. Go to Home -> Clipboard -> Format Painter.
- 3. Once you click on the format painter, your mouse pointer will change icon.
- 4. Now, you can select the cell or range on which you want to paste that format.

# FILL JUSTIFY

The single core motive to use fill justify in excel is to merge the data from multiple cells into a single cell.

If you have any other idea to merge text

into one cell, leave it.

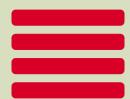

Using fill justify is a better option.

#### How to

- 1. First of all, make sure that the column in which your text is captured is wide enough to store the entire text into a single cell.
- 2. Now, select all the cell in which text is stored.
- 3. Go to Home Tab -> Editing Group -> Fill -> Justify.
- 4. Now, your pre-selected data of multiple cells is converted into a single cell.

Related Tip: How To Use Fill Justify

# SORT COLUMNS

Sorting columns in excel mean sorting data from left to right [horizontal direction].

This is useful when you have to streamline your data columns or you want to arrange them in alphabetic order.

- 1. Select the data you want to sort.
- 2. Go to Data Tab  $\rightarrow$  Sort & Filter  $\rightarrow$  Click on Sort Button. Now, you will get a pop-up window.
- 3. Click on options button → Select sort left to right& click Ok.
- 4. Now select the row on the basis of which you want to sort your data & click OK.

# UNDO REDO BUTTONS

You can use undo and redo buttons from quick access toolbar which has a list of activities you have done.

And, you can undo or redo to a particular activity by using these buttons.

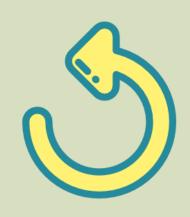

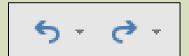

#### How to

- Go to File Tab → Options → Quick Access Toolbar
   → Select UNDO & REDO command from "Choose commands from".
- 2. Add both the commands to your quick access toolbar.
- 3. Click Ok.

Related Tip: How To Undo & Redo Buttons

# FLASH FILL

It is like a copy cat, which can do the things in the same pattern in which you are doing.

You just have to do that operation once & Flash Fill do it for the rest.

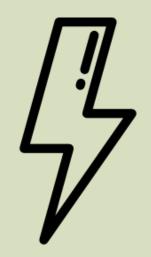

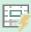

Flash Fill

#### **How to**

- 1. Go to Home Tab -> Editing -> Fill -> Flash Fill.
- 2. You can also add flash fill option to the quick access toolbar for your convenience.
- 3. To activate automatic flash fill option. Go to File -> Options -> Advance -> Editing Options -> TickMark automatically flash fills.

Related Tip: How To Use Flash Fill

## IMAGE IN CELL COMMENT

This is a very useful feature of the cell comment. You can add images to describe the content of the cell.

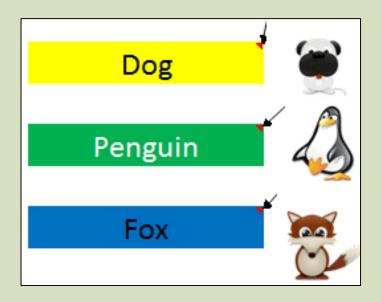

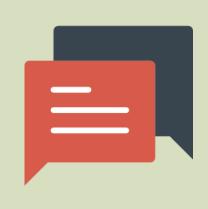

#### How to

- 1. Open format comment option, go to color & lines option.
- 2. Click on the color drop down menu & then click on fill effects.
- 3. Select picture tab and click on select picture to add the picture.

Related Tip: 4 Quick Tips To Customize a Cell Comment

## ADD SECONDARY AXIS

You can add a secondary axis to your chart to show more than one data values.

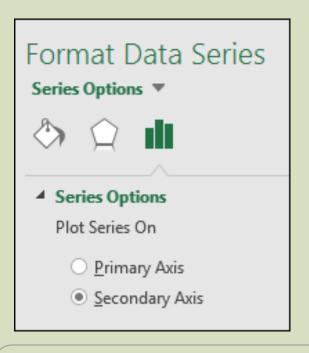

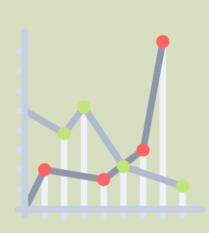

#### **How to**

- 1. Select the data series for which you want to add a secondary axis.
- Right Click on it & Go to Format Data Series →
   Series Option → Activate Secondary Axis.
- 3. Now, you have a two scales in your chart.

Related Tip: How To Add Secondary Axis

# EXCEL CAMERA TOOL

# Like a normal camera, this camera captures the picture of cell range.

Excel Camera Tool help you to copy a range & create a Live Picture of that range. You can paste that range anywhere in your worksheet.

#### **How to**

- 1. From your quick access toolbar, click on the down arrow.
- 2. You'll get a drop-down menu. Click on more commands.
- 3. Now, In excel options select all commands from "Choose Commands From".
- 4. Select Camera from the list & add it to the quick access toolbar. Click OK.

Related Tip: <u>How To Use Excel Camera Tool</u>

# IN-BUILT DATA ENTRY FORM

# Microsoft Excel is loaded with a built-in data entry form.

You can use this form to
enter your data into worksheet very easily.
Before you use this entry form, the first
thing you have to do is to activate this form

| Sale Register          |   | ?          | ×        |
|------------------------|---|------------|----------|
| D <u>a</u> te:         | ^ | New Record |          |
| Product ID:            |   | Ne         | <u>w</u> |
| Prod <u>u</u> ct Name: |   | Deli       | ete      |
| Quantity:              |   | Rest       | ore      |
| Pr <u>i</u> ce:        |   | Find       | Prev     |

#### **How to**

1. Select Your Data & Press Alt + D + O

Related Tip: How To Use Default Data Entry Form

# **PRINT TITLES**

# You can use "Print Title" option to print some specific data at the top

of each page you print.

You can select a range of cells for this to print.

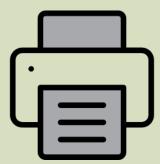

- 1. Go to -> Page Layout -> Sheet ->
- 2. Add Print Area in print area input box which you want print.
- 3. In Rows To Repeat At Top add the row area which you want to print at top of every page.
- In Columns To Repeat At Left add the column area which you want to print at left of every page
- 5. Click Ok.

# CREATE A CELL MESSAGE

You can create a cell message for some specific cells.

Whenever user select those cell, it will pop-up a message which you have specified.

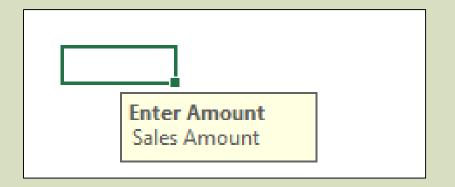

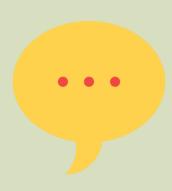

- 1. Go to Data tab -> Data Tools.
- 2. In Data Validation
- 3. Click input message
- 4. Enter Title & Message
- 5. Click OK

# MULTIPLY WITH PASTE SPECIAL

For example, You have a data table with call tariff rates from India to other countries.

Due to some hike in costing you have to increase your tariff rates by 20%. You can use here paste special operations to multiply.

#### **How to**

- Select the cell in which you have your %age of increment(I have used 1.2 for increasing the tariff by 20%) & copy it.
- 2. Now, select the entire range on which you want to apply the calculation.
- 3. Use shortcut key [Alt + E + S] to get the paste special dialog box.
- 4. Go to Operation, select the "multiply" option, click okay.

Related Tip: Multiply With Paste Special

# CHANGE DISPLAY UNITS

If you are dealing with the large number in your excel chart, you can change the units for your axis values.

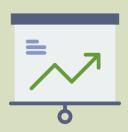

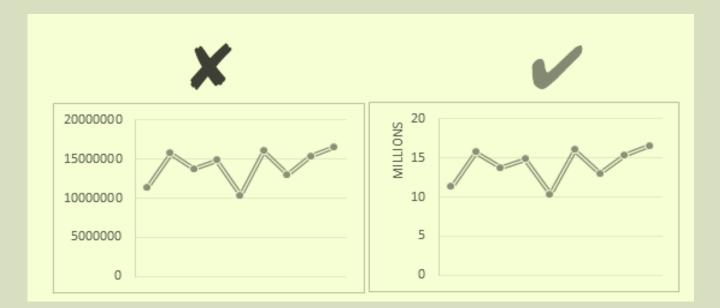

- 1. Select chart axis your chart & open format "Format Axis" options.
- 2. In axis options, go to "Display Units" where you can select unit for your axis values.

# HIDE EMPTY GAP IN CHART

Let's say if you have a chart with monthly sales in which Jun has no amount & cell is empty.

You can use following options for that empty cell.

1. Show gap for the empty cell.

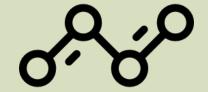

- 2. Use zero.
- 3. Connect data points with the line.

- 1. Right, click on your chart & select "Select Data".
- 2. In select data window, click on "Hidden and Empty Cell".
- 3. Select your desired option from "Show Empty Cell as".

# INSERT PICTURE IN CHART

It has a limited use but it's pretty cool to use an image in your chart.

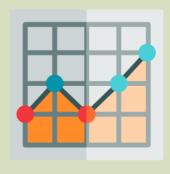

31-35

26-30

- 1. Select data bar in your chart.
- Go to Fill & Line. In "Fill" option, select picture& texture fill.
- 3. In "Insert Picture From" click on file to select an image.
- 4. Select "Stack" after that.

# COPY CHART FORMATTING

Let's say, with your extreme efforts, you have formatted a chart. And, you realize that you have more charts to format.

It's a pain. But, I have a super quick solution.

#### **How to**

- 1. Right-click on the chart from which you want to copy the chart formatting.
- 2. Click on the copy.
- 3. Right-click on the other chart on which you want to apply/paste the formatting.
- Go to Home tab -> Clipboard -> Paste -> Paste Special.
- 5. Now, you have a pop-up window. Select formats.
- 6. Click OK

Related Tip: How To Copy Chart Formatting

## AUTO FORMAT OPTION

AutoFormat is a very handy & powerful tool to apply some quick formats to your data.

You just have to select a format to apply & Excel will apply a pre-designed format to your data.

#### **How to**

- 1. Go to File  $\rightarrow$  Options  $\rightarrow$  Quick Access Toolbar  $\rightarrow$  Select AutoFormat from the list.
- 2. Add to the Quick access toolbar.
- 3. Select your data.
- 4. Click on the auto format button in quick access toolbar.
- 5. Select the format you want.
- 6. Click OK.

Related Tip: <u>How To Use Auto Format</u>

# SMOOTH LINES IN LINE CHART

If you love to use line chart then you are awesome but it would be more awesome if you use a smooth line in the chart.

This will give a smart look to your chart.

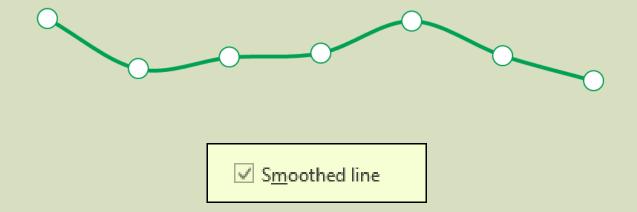

- 1. Select data line in your chart & right click on it.
- 2. Select "Format Data Series".
- 3. Go To Fill & Line -> Line -> Tick "Smoothed Line".

# SHOW DATA FOR HIDDEN CELLS

When you hide a cell from the data range of your chart, it will also hide from the chart as well.

And, if you want not to hide data values from your chart even a cell is hidden, just follow these steps.

- 1. Select your chart & right click on it.
- 2. Go to -> Select Data -> Hidden and empty cells.
- 3. From the pop-up window, tick mark "Show data in hidden rows & columns".

## HIGHLIGHT DUPLICATES

Easiest way to highlight duplicate values is by using **Conditional Formatting.** 

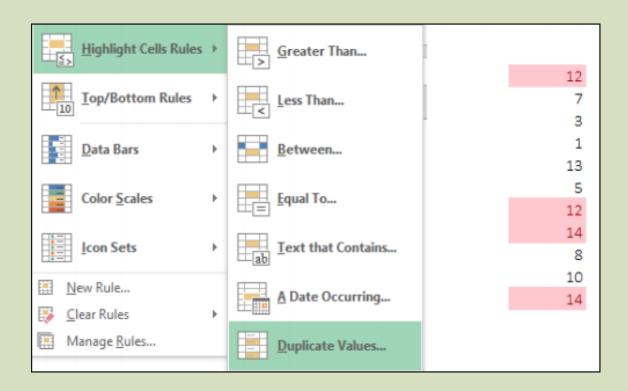

- 1. Select the data -> Go to Home Tab.
- 2. In Styles -> Click Conditional Formatting.
- In Highlight Cell Rules -> Select Highlight Duplicate Values.

# CHANGE LOCAL FILE LOCATION

# Want to open same location every time when you save your file?

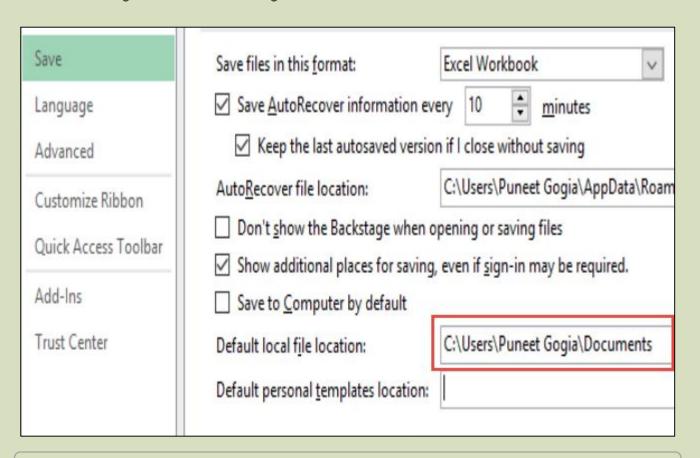

- Go to File -> Options-> Save -> Default Local File Location.
- 2. Enter new path you want to set as default.
- 3. Click OK.

# HIGHLIGHT TOP / BOTTOM 10

You can use conditional formatting to highlight top 10 or bottom 10 values.

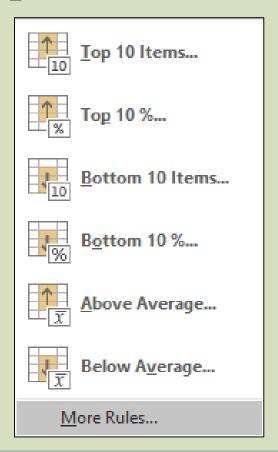

- 1. Select your data.
- 2. Go to Home -> Style -> Conditional Formatting-> Top/Bottom Rules.
- 3. Select the option you want to apply.

#### Working with large data sets?

Then it's must to freeze headings.

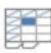

#### Freeze Panes

Keep rows and columns visible while the rest of the worksheet scrolls (based on current selection).

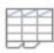

#### Freeze Top Row

Keep the top row visible while scrolling through the rest of the worksheet.

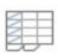

#### Freeze First Column

Keep the first column visible while scrolling through the rest of the worksheet.

- 1. Go to View Tab -> Windows -> Freeze Panel.
- 2. You have three option to freeze.
  - One is to free first column of the worksheet.
  - 2. Second is to freeze first row.
  - 3. Third is to freeze rows & columns bases on the current selection.

# ADD A HYPERLINK

Using a **hyperlink** you can link a cell with a specific webpage, file or a place in your workbook.

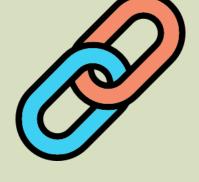

- 1. Select the cell on which you want to add the hyperlink.
- 2. Right click & select Add Hyperlink. Now, you get a pop-up window.
- Add the address of the location into address bar & you can also add ScreenTip to show a message on mouse hover.
- 4. Click OK.

# GROUP DATES IN PIVOT TABLE

Grouping dates in pivot table will allow you to combine dates in the form of months, quarters, years.

And, the best part of this option is you don't have to put those extra columns in your source data.

#### **How to**

- 1. Select any of the cells which has a date in it.
- 2. Right click on it & select group.
- 3. You will get a pop-up window to group dates.
- 4. Select "Month" in the group by option.
- 5. Click OK.

Related Tip: <u>How To Group Dates In Pivot Table</u>

# GOAL SEEK

By using goal seek you can find a possible input or value to get the desired result.

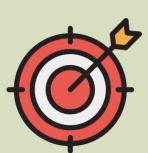

In simple words, If you know what actual result value you want, you can use goal seek to find the best input value for getting it.

- 1. Go to Data Tab  $\rightarrow$  What If Analysis  $\rightarrow$  Goal Seek.
- 2. Use shortcuts key Alt + T + G.
- 3. Set Cell Cell in which you want the desired result.
- 4. To Value Value you want as a result.
- 5. By Changing Cell Cell in which you want alteration to come up with the result equals to the "To Value".

## DELETE BLANK CELLS

If you have blank cells in your data & you want to delete them you can It by using go to special option.

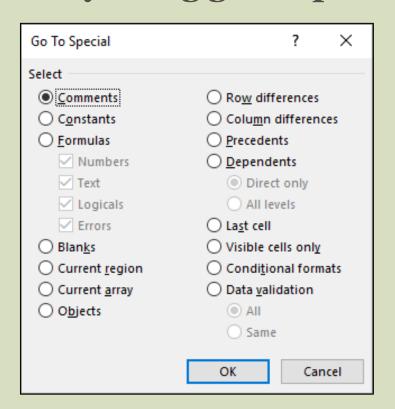

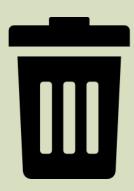

- 1. Press CTRL+G to open the Go To Dialog Box
- 2. Go to > Special > Blanks.
- 3. Select cells, rows or columns.
- 4. Click OK.

# TEXT TO SPEECH

Text-To-Speech In Excel is an option allows you to make excel speak what you have typed in your spreadsheet.

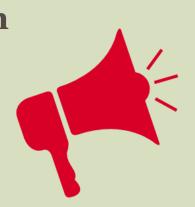

### **How to**

- 1. Click on File -> Options -> Customize Ribbon.
- 2. Select "Main Tab" from the drop-down option.
- 3. Now, Select the home tab, add a new group.
- 4. Rename the new group with "Speech". And,Choose 'Commands Not In Ribbon" from"Chose Commands From" option.
- Now, Select all 5 commands starting with "Speak" & add them to the new group. Click OK.
- 6. Now, You have a new group with 5 options in your home tab.

# SPEED-O-METER

Microsoft has introduced a nice app feature in excel 2013. You can download lots of useful charts from the app store.

Fortunately, we also have a Speed-O-Meter on app store & it's free. So, before using it, you have to download it in your excel application.

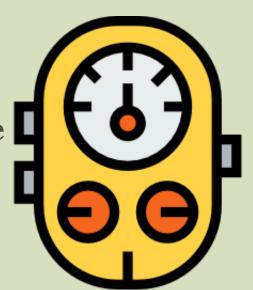

### How to

- Go to Insert -> Store -> Search for Gauge Chart & Install it.
- 2. It will give you a cool gauge chart which looks like a speed-o-meter.

## OTHER BONUS STUFF

### **Free Templates**

- Excel Expense Tracking Template
- Daily Sales Report Template
- Excel Gantt Chart Template
- Excel Inventory Management Template

101 Excel Functions With Examples & Downloadable Samples Files

# 20 Ready To use VBA Codes

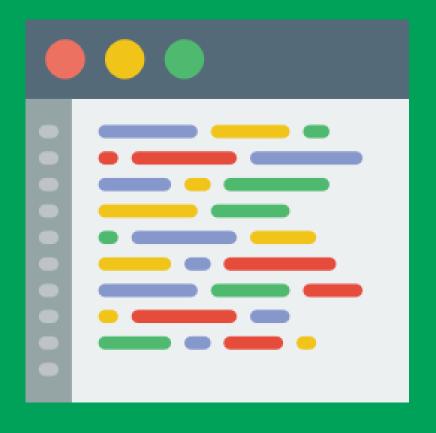

### 1. Create a Backup of a Current Workbook

```
Sub FileBackUp()
ThisWorkbook.SaveCopyAs Filename:=ThisWorkbook.Path & _
"\" & Format(Date, "mm-dd-yy") & " " & _
ThisWorkbook.name
End Sub
```

### 2. Close All Workbooks at Once

```
Sub CloseAllWorkbooks()
Dim wbs As Workbook
For Each wbs In Workbooks
wbs.Close SaveChanges:=True
Next wb
End Sub
```

### 3. Hide All but the Active Worksheet

```
Sub HideWorksheet()
Dim ws As Worksheet
For Each ws In ThisWorkbook.Worksheets
If ws.Name <> ThisWorkbook.ActiveSheet.Name Then
ws.Visible = xlSheetHidden
End If
Next ws
End Sub
```

### 4. Unhide All Hidden Worksheets

```
Sub UnhideAllWorksheet()
Dim ws As Worksheet
For Each ws In ActiveWorkbook.Worksheets
ws.Visible = xlSheetVisible
Next ws
End Sub
```

### 5. Delete All but the Active Worksheet

```
Sub DeleteWorksheets()
Dim ws As Worksheet
For Each ws In ThisWorkbook.Worksheets
If ws.name <> ThisWorkbook.ActiveSheet.name Then
Application.DisplayAlerts = False
ws.Delete
Application.DisplayAlerts = True
End If
Next ws
End Sub
```

### 6. Copy Active Worksheet Into a New Workbook

```
Sub CopyWorksheetToNewWorkbook()
ThisWorkbook.ActiveSheet.Copy _
Before:=Workbooks.Add.Worksheets(1)
End Sub
```

### 7. Protect All Worksheet Instantly

```
Sub ProtecAllWorskeets()
Dim ws As Worksheet
Dim ps As String
ps = InputBox("Enter a Password.", vbOKCancel)
For Each ws In ActiveWorkbook.Worksheets
ws.Protect Password:=ps
Next ws
End Sub
```

### 8. Convert All Formulas Into Values

```
Sub ConvertToValues()
Dim MyRange As Range
Dim MyCell As Range
Select Case MsgBox("You Can't Undo This Action. " & "Save
Workbook First?", vbYesNoCancel, "Alert")
Case Is = vbYes
ThisWorkbook.Save
Case Is = vbCancel
Exit Sub
End Select
Set MyRange = Selection
For Each MyCell In MyRange
If MyCell. HasFormula Then
MyCell.Formula = MyCell.Value
End If
Next MyCell
End Sub
```

### 9. Remove Spaces from Selected Cells

```
Sub RemoveSpaces()
Dim myRange As Range
Dim myCell As Range
Select Case MsgBox("You Can't Undo This Action. " & "Save
Workbook First?",
vbYesNoCancel, "Alert")
Case Is = vbYes
ThisWorkbook.Save
Case Is = vbCancel
Exit Sub
End Select
Set myRange = Selection
For Each myCell In myRange
If Not IsEmpty(myCell) Then
myCell = Trim(myCell)
End If
Next myCell
End Sub
```

# 10. Highlight Duplicates from Selection Spaces from Selected Cells

```
Sub HighlightDuplicateValues()
Dim myRange As Range
Dim myCell As Range
Set myRange = Selection
For Each myCell In myRange
If WorksheetFunction.CountIf(myRange, myCell.Value) > 1
Then
myCell.Interior.ColorIndex = 36
End If
Next myCell
End Sub
```

### 11. Hide All Pivot Table Subtotals

```
Sub HideSubtotals()
Dim pt As PivotTable
Dim pf As PivotField
On Error Resume Next
Set pt =
ActiveSheet.PivotTables(ActiveCell.PivotTable.name)
If pt Is Nothing Then
MsgBox "You must place your cursor inside of a PivotTable."
Exit Sub
End If
For Each pf In pt.PivotFields
pf.Subtotals(1) = True
pf.Subtotals(1) = False
Next pf
End Sub
```

### 12. Refresh All Pivot Tables

```
Sub RefreshAllPivotTables()
Dim ws As Worksheet
Dim pt As PivotTable
For Each ws In ThisWorkbook.Worksheets
For Each pt In ws.PivotTables
pt.RefreshTable
Next pt
Next ws
End Sub
```

### 13. Resize All Charts in a Worksheet

```
Sub Resize_Charts()
Dim i As Integer
For i = 1 To ActiveSheet.ChartObjects.Count
With ActiveSheet.ChartObjects(i)
.Width = 300
.Height = 200
End With
Next i
End Sub
```

### 14. Highlight the Active Row and Column

```
Private Sub Worksheet_BeforeDoubleClick(ByVal Target As Range, Cancel As Boolean)

Dim strRange As String

strRange = Target.Cells.Address & "," & _

Target.Cells.EntireColumn.Address & "," & _

Target.Cells.EntireRow.Address

Range(strRange).Select

End Sub
```

### 15. Save selected range as a PDF

```
Sub SaveAsPDF()
Selection.ExportAsFixedFormat Type:=xlTypePDF,
OpenAfterPublish:=True
End Sub
```

### 16. Create a Table of Content

```
Sub TableofContent()
Dim i As Long
On Error Resume Next
Application.DisplayAlerts = False
Worksheets ("Table of Content"). Delete
Application.DisplayAlerts = True
On Error GoTo 0
ThisWorkbook.Sheets.Add Before:=ThisWorkbook.Worksheets(1)
ActiveSheet.Name = "Table of Content"
For i = 1 To Sheets.Count
With ActiveSheet
.Hyperlinks.Add
Anchor:=ActiveSheet.Cells(i, 1), _
Address:="",
SubAddress:="'" & Sheets(i).Name & "'!A1", _
ScreenTip:=Sheets(i).Name,
TextToDisplay:=Sheets(i).Name
End With
Next i
End Sub
```

End With

End With

End With

End Sub

.Color = -16752384.TintAndShade = 0

.Color = 13561798TintAndShade = 0

With Selection.FormatConditions(1).Font

.PatternColorIndex = xlAutomatic

With Selection. FormatConditions (1). Interior

Selection.FormatConditions(1).StopIfTrue = False

```
18. Active Workbook in an Email
Sub Send Mail()
Dim OutApp As Object
Dim OutMail As Object
Set OutApp = CreateObject("Outlook.Application")
Set OutMail = OutApp.CreateItem(0)
With OutMail
.to = "Sales@FrontLinePaper.com"
.Subject = "Growth Report"
.Body = "Hello Team, Please find attached Growth Report."
.Attachments.Add ActiveWorkbook.FullName
.display
End With
Set OutMail = Nothing
Set OutApp = Nothing
End Sub
19. Insert a Linked Picture
Sub LinkedPicture()
Selection.Copy
ActiveSheet.Pictures.Paste(Link:=True).Select
End Sub
20. Highlight Top 10 Values
Sub TopTen()
Selection.FormatConditions.AddTop10
Selection.FormatConditions(Selection.FormatConditions.Count
).SetFirstPriority
 With SelectionWithFormatConditions(1)
 .TopBottom = xlTop10Top
 .Rank = 10
 .Percent = False
```

# BOOKS YOU CAN TRY

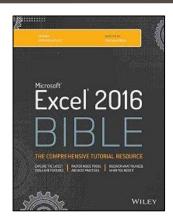

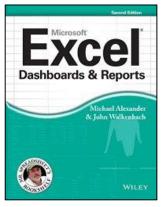

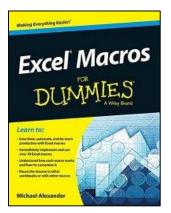

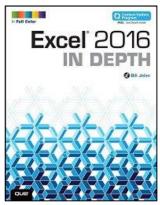

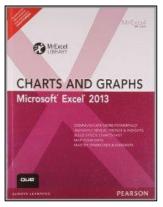

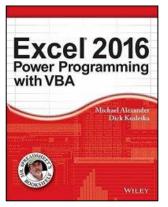

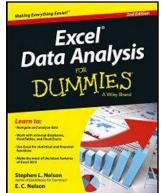

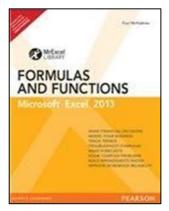

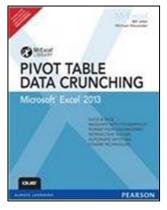

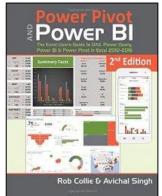

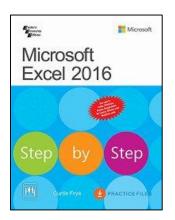

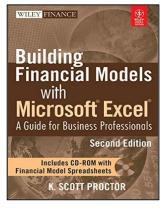

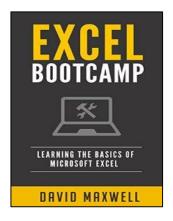

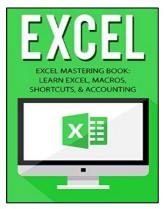

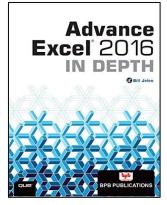

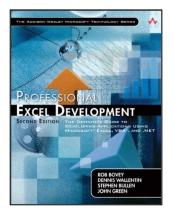

# **EXCEL COURSES**

| Course                       | Tutor              |
|------------------------------|--------------------|
| Excel Power Query Course     | Mynda Treacy       |
| Excel for Decision Making    | Dr. Isaac Gottlieb |
| Power Pivot Course           | Mynda Treacy       |
| Excel Dashboard Course       | Mynda Treacy       |
| Xtreme Pivot Table Course    | John Michaloudis   |
| Excel Course For Accountants | Jeff Lenning       |
| Excel Dashboard Course       | Sumit Bansal       |
| Excel VBA Jetpack Course     | Sumit Bansal       |
| Advance Excel Course         | Sumit Bansal       |

# THANK YOU

# FOR READING THIS E-BOOK

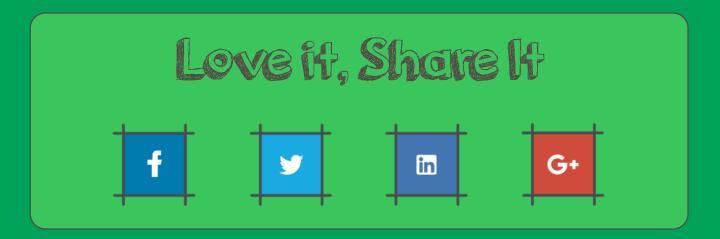

This copy is purely dedicated to you. You can use it in several ways. Save it in your laptop, mobile, take a printout, share with friends and please no need to say thanks.

But you can't sell it or you can't make a change in it because all rights of this copy is with ExcelChamps.com.

If want some changes in it or some addition to it, you can mail me.

There are some affiliate links in this e-book if you purchase from those link I'll get a small amount.

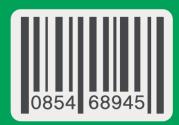

Brought To You By: ExcelChamps.com

<del>\$20</del>